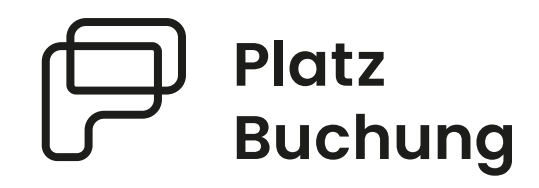

# Anleitung Online-Buchungssystem **TC Blau Gold Kommern eV**

**Der Tennisclub ersetzt die bisherige Stecktafel durch ein umfangreiches**  digitales und ausgereiftes System mit vielen Möglichkeiten.

Als Mitglied ist es ab sofort möglich deinen Tennisplatz bequem online zu **reservieren und sicher zu sein, dass du spielen kannst.** 

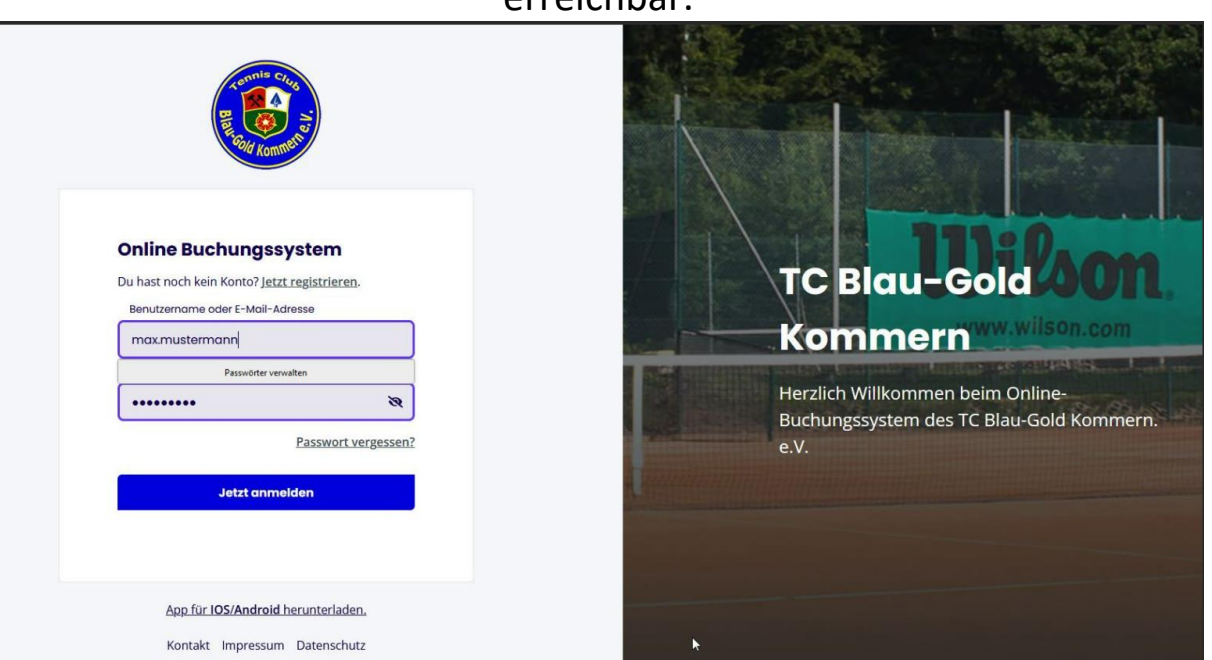

Das System ist unter **blau-gold-kommern.app.platzbuchung.de** erreichbar.

Inhaltsverzeichnis

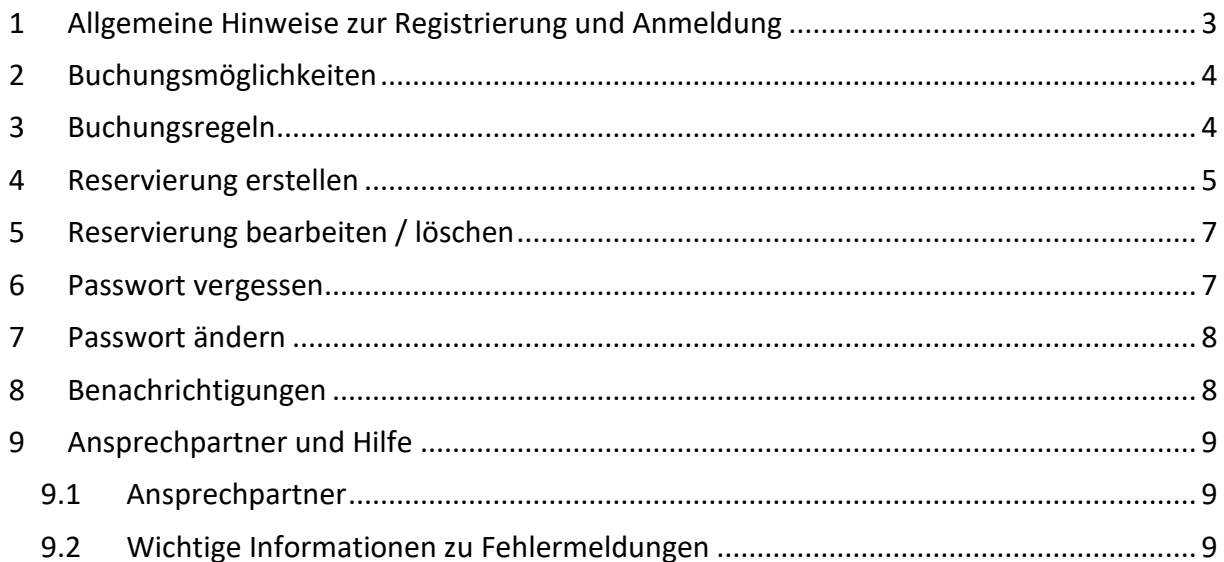

#### <span id="page-2-0"></span>1 Allgemeine Hinweise zur Registrierung und Anmeldung

Für eine reibungslose Anmeldung ist es wichtig, sich zuerst im Browser anzumelden und der Anleitung genau zu folgen, bevor man die Anmeldung in der App vornimmt.

Damit eine Reservierung erstellt werden kann, muss sich jedes Mitglied mit einem persönlichen Login anmelden. Hierzu registriere dich bitte unter:

**<https://blau-gold-kommern.app.platzbuchung.de/register>**

Dann erh‰ltst du eine E-Mail:

TC Blau-Gold Kommern Buchungssyst... Neuer Benutzeraccount angelegt

Sobald deine Registrierung vom Administrator bestätigt wurde, erhältst du eine E-Mail, und kannst dich dann erst im System einloggen. Es kann ein paar Stunden dauern, bis der Administrator die Bestätigung durchführt, keine Sorge.

> ● TC Blau-Gold Kommern Buchungssyst... Dein Benutzeraccount wurde aktiviert

Dann kannst du auch eine Anleitung zur Nutzung der App finden, indem du in deinen persönlichen Einstellungen im Reiter "App verbinden" anklickst (siehe rote Markierung)**:** 

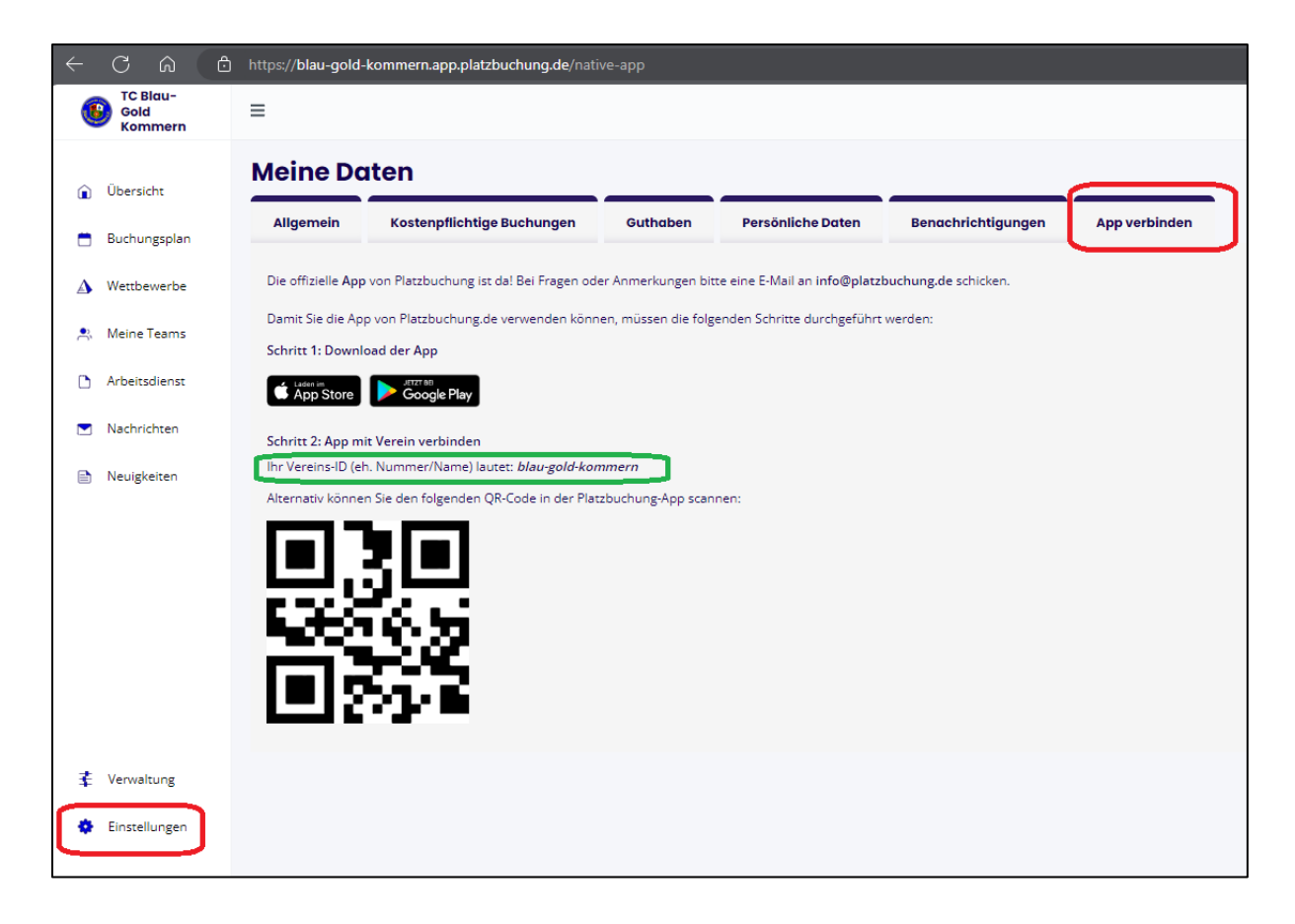

## <span id="page-3-0"></span>2 Buchungsmöglichkeiten

Eine Buchung kann direkt über den Browser, das Handy oder die nativen Apps für Android oder IOS vorgenommen werden.

#### <span id="page-3-1"></span>3 Buchungsregeln

• Von Mo.-Fr. muss bis 15:00 Uhr keine Buchung vorgenommen werden. Man kann einfach auf den Platz gehen und spielen. Erfahrungsgemäß sind in dieser Zeit kaum Spieler auf dem Platz.

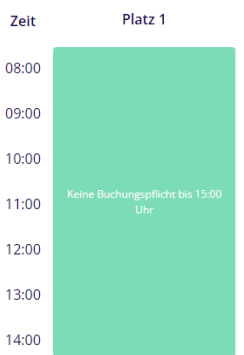

Von Sa.-So. müssen in der Zeit von 08:00 Uhr bis 21:00 Uhr Buchungen im System vorgenommen werden. Dies hat vor allem mit den Medenspielen, die am Wochenende stattfinden, zu tun.

- Jedes Mitglied hat eine Steckkarte, um einen Platz zu buchen. Das bedeutet, dass man im Buchungszeitraum nur einmal einen Platz buchen kann.
- Man kann ab 06:00 Uhr morgens für den gleichen und den folgenden Tag bis abends 21:00 Uhr einen Platz mit seiner Steckkarte buchen.
- Um einen Einzelplatz für 1 Stunde zu buchen werden 2 Spieler benötigt. Der Mitspieler wird bei der Buchung eingetragen, sodass seine Steckkarte dann auch verbraucht ist.
- Um einen Doppelplatz für 2 Stunden zu buchen werden 3 Spieler benötigt. Die Mitspieler werden bei der Buchung eingetragen, sodass deren Steckkarten dann auch verbraucht sind.
- Verfügbare Zeiten kann man an der Grünen Farbe "Verfügbar" erkennen.

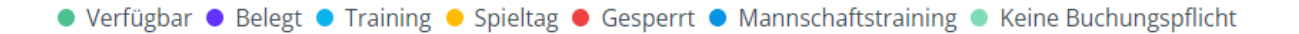

#### <span id="page-4-0"></span>4 Reservierung erstellen

Zum Erstellen einer Reservierung musst du dich mit deinen Zugangsdaten unter **https:// blau-gold-kommern.app.platzbuchung.de** oder in der **APP** anmelden.

Wähle in der Seitenleiste den Punkt "Buchungsplan" aus, um die Belegung der Plätze sehen zu können.

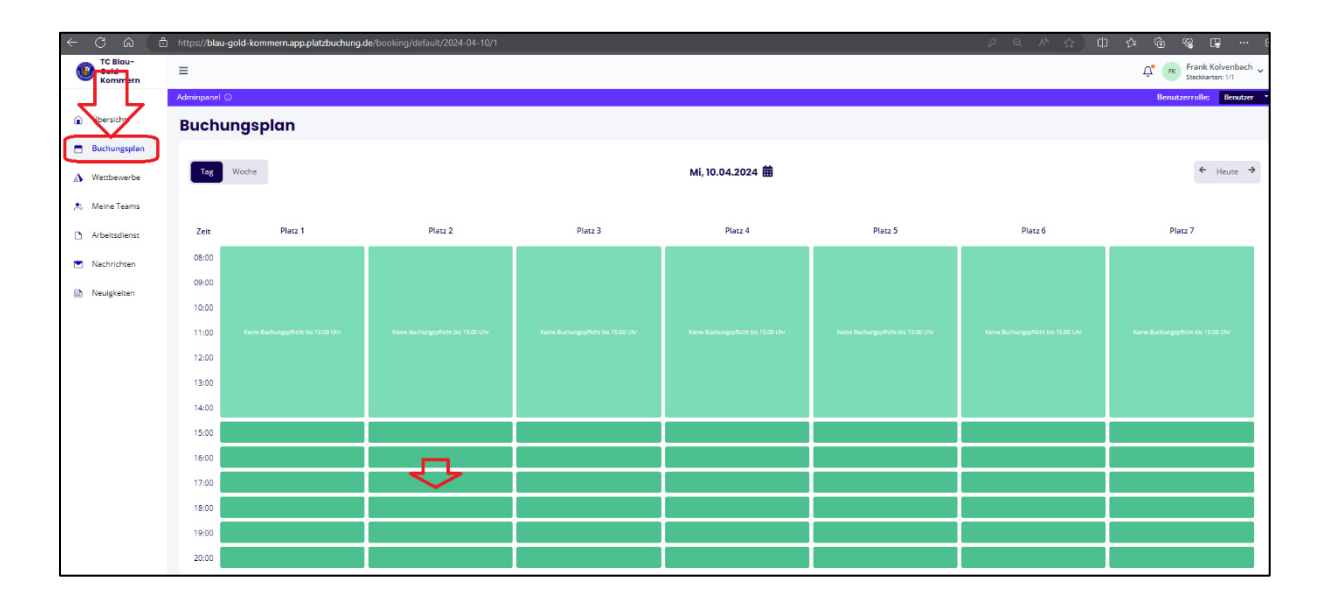

Über die Pfeile auf der rechten Seite, kann man zwischen den Tagen wechseln oder sich den heutigen Tag anzeigen lassen. Auf der linken Seite kann der Buchungsplan auf eine Wochenansicht umgestellt werden. Mit Klick auf das aktuelle Datum öffnet sich außerdem ein Kalender, mit dem zum gewünschten Tag navigiert werden kann.

 $\mathbb{P}$  Platz Elias Gutmann  $=$ **Benutzerrolle**  $\widehat{\mathbf{m}}$  Übersicht **Buchungsplan** Buchungspl Dada Di 31.05.2022 亩 Heute  $\rightarrow$ Tag Außenplätze  $\sum_{i=1}^{n}$ Meine Team Zeit Platz<sub>1</sub> Platz<sub>2</sub> Platz<sub>3</sub> Platz 4 test Platz<sub>5</sub> Platz<sub>6</sub> Platz<sub>7</sub>  $\triangleright$ Nachrichter 09:00 Neuigkeiten 09:30  $10:00$ 10:30  $11:00$ ₹ Verwaltung  $11 - 30$ **O** Einstellungen 12:00

Zum Reservieren einfach den gewünschten Platz zur gewünschten Uhrzeit anklicken.

Zur Bestätigung der Reservierung öffnet sich ein Fenster, bei welchem der Mitspieler ausgewählt werden muss. Die mögliche Dauer der Reservierung ist abh‰ngig von den **Buchungsregeln**.

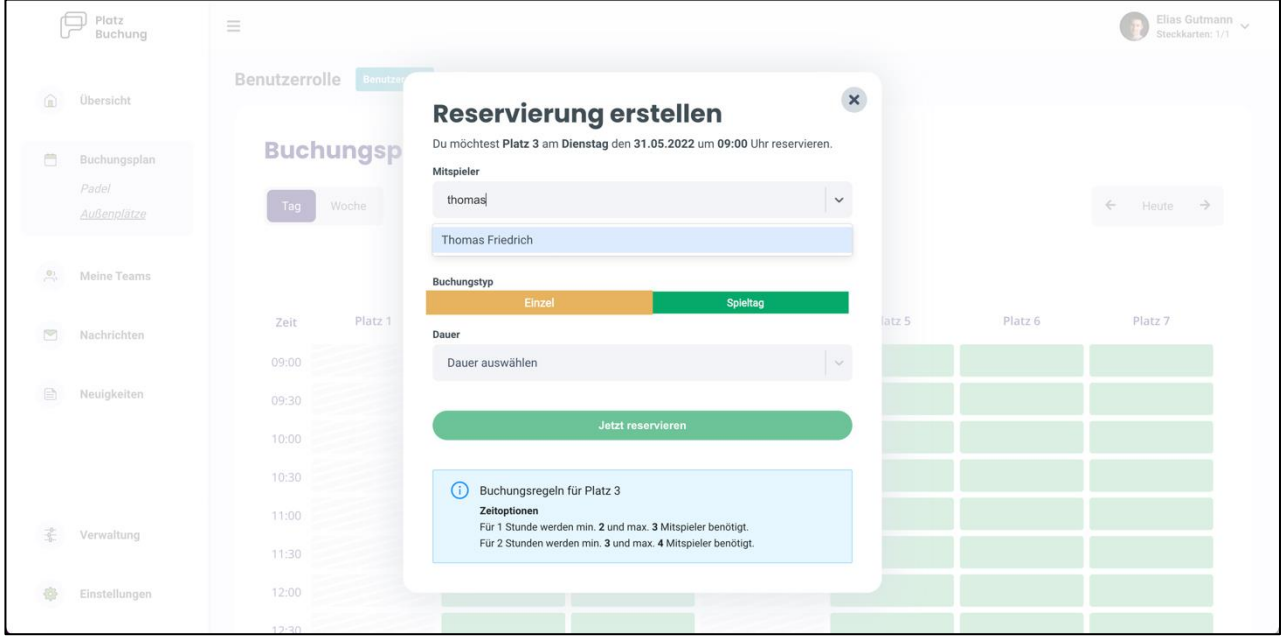

Über einen Klick auf das Feld "Mitspieler", kann der gewünschten Mitspieler gesucht und die "Dauer" ausgewählt werden. Danach kann die Reservierung über "Jetzt reservieren" bestätigt werden. Alternativ kann der Toggle "Buchung mit Gast" aktiviert, und ein Gästespieler eingetragen werden.

Hinweis: Taucht der gewünschte Mitspieler nicht auf, sind bereits alle Steckkarten in Verwendung, eine Buchungsregel verhindert die Auswahl oder der Mitspieler wurde noch nicht im System hinterlegt.

Damit also das System reibungslos funktionieren kann, müssen alle Spieler sich so schnell wie möglich im System anmelden.

Nach erfolgreicher Buchung schlieflt sich das Fenster und die Buchung wird im Buchungsplan angezeigt.

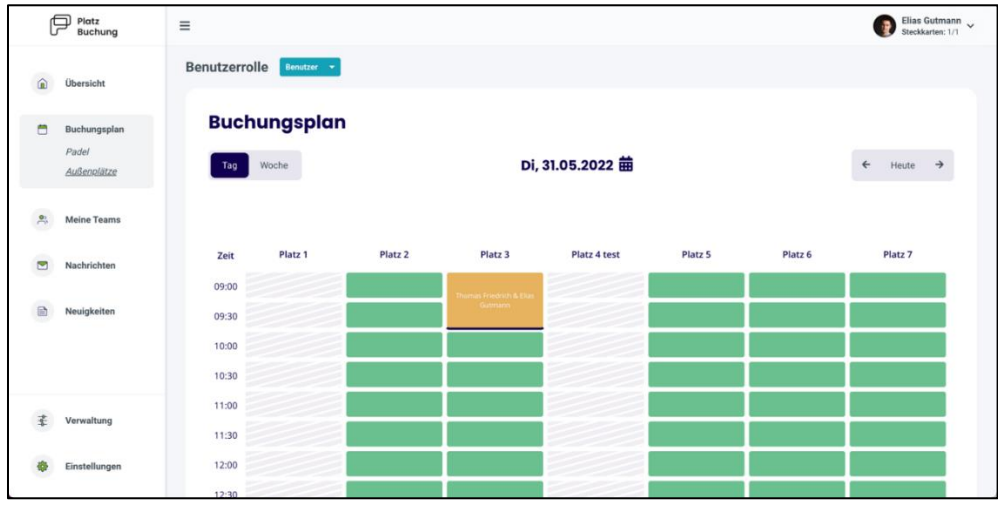

## <span id="page-6-0"></span>5 Reservierung bearbeiten / löschen

Zum Bearbeiten oder Löschen einer Reservierung, einfach die gewünschte Reservierung im Buchungsplan anklicken. Es öffnet sich ein Fenster, über welches die Reservierung aktualisiert oder storniert werden kann.

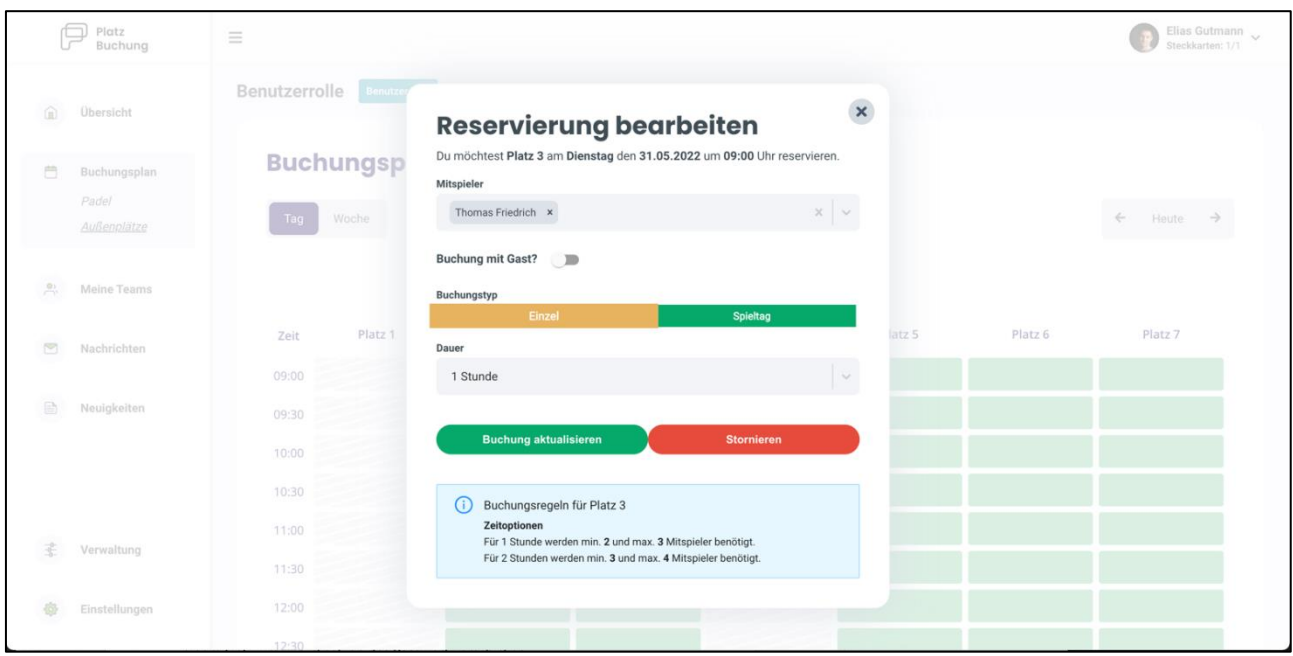

## <span id="page-6-1"></span>6 Passwort vergessen

Wenn du dich nicht mehr einloggen kannst, kann auf der Startseite des Buchungssystem das Passwort zurückgesetzt werden. Hierzu einfach den Link **"Passwort vergessen"** anklicken und Benutzername oder E-Mail-Adresse angeben. Alternativ kann der Ansprechpartner deines Vereins eine E-Mail mit einem Link zum zurücksetzen des Passworts verschicken.

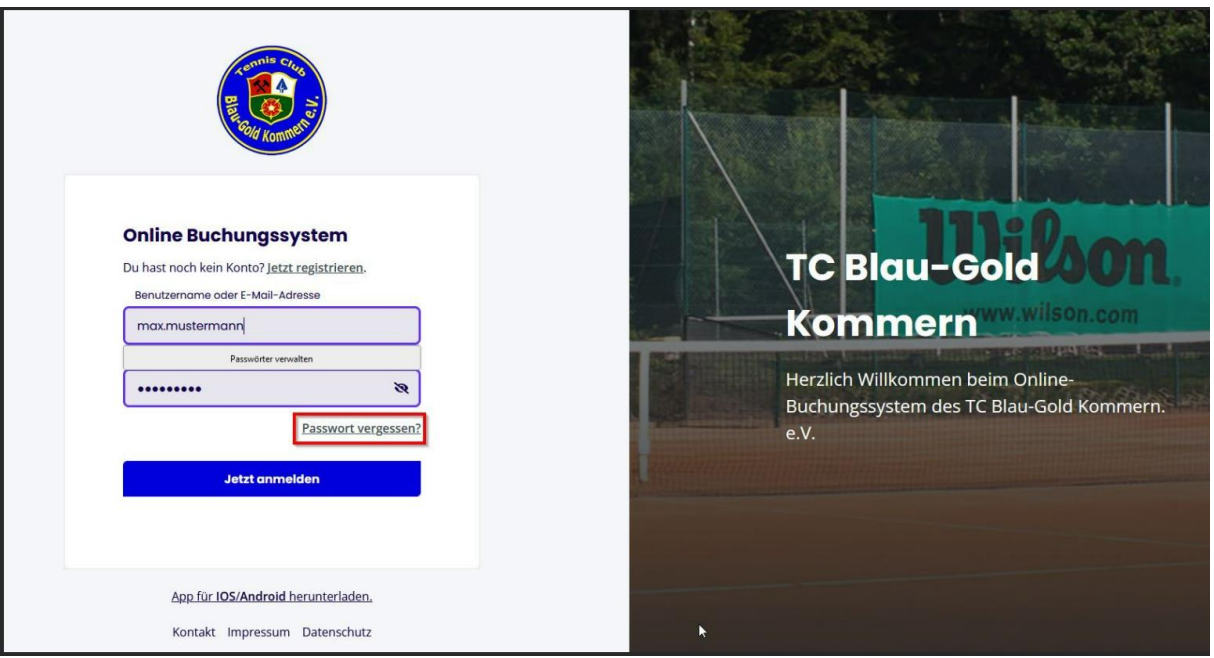

# <span id="page-7-0"></span>7 Passwort ändern

Das Passwort kann in den persönlichen Einstellungen im Reiter "Allgemein" angepasst werden.

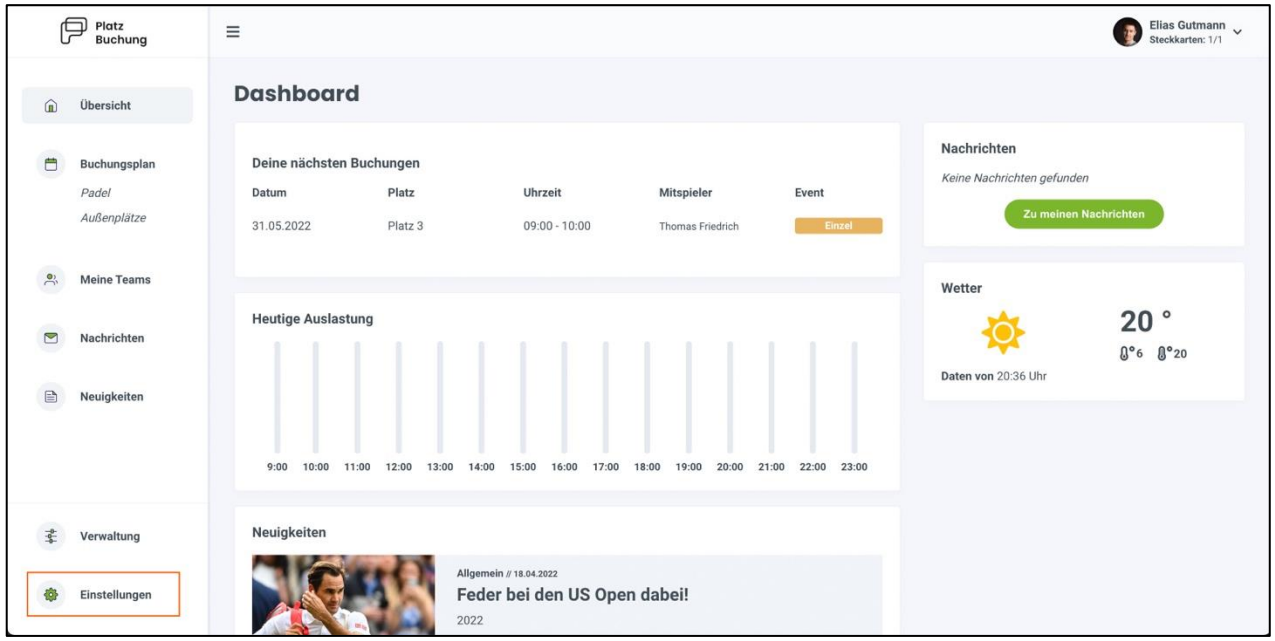

# <span id="page-7-1"></span>8 Benachrichtigungen

E-Mail-Benachrichtigungen können in den persönlichen Einstellungen im Reiter **"Benachrichtigungen"** angepasst werden.

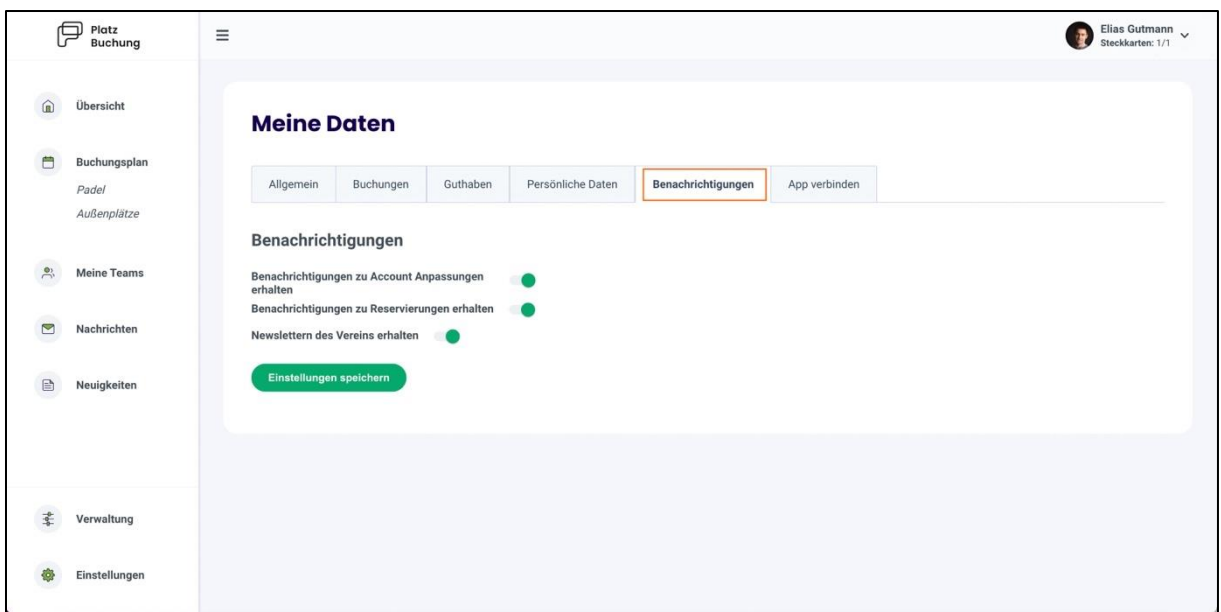

#### <span id="page-8-0"></span>9 Ansprechpartner und Hilfe

#### <span id="page-8-1"></span>9.1 Ansprechpartner

Bei Fragen zum System oder bei Problemen mit Buchungen stehen Euch folgende Ansprechpartner zur Verfügung:

Markus Bentfeld E-Mail: [tc-platzbuchung@bentfeld.eu](mailto:tc-platzbuchung@bentfeld.eu)

Frank Kolvenbach E-Mail: [sportwart@tc-kommern.de](mailto:sportwart@tc-kommern.de)

Zudem wird in Kürze eine zentrale Mailadresse platzbuchung@tc-kommern.de eingerichtet über die dann der komplette Mailverkehr bzgl. des Platzbuchungssystems abgewickelt wird.

#### <span id="page-8-2"></span>9.2 Wichtige Informationen zu Fehlermeldungen

Für eine qualifizierte Bearbeitung von Fehlermeldungen sind einige Informationen wichtig.

- Angaben zur genutzten Plattform
- Uhrzeit des Fehlers
- Verwendete Maske
- Fehlerbeschreibung und die zuvor durchgeführte Aktion
- Screenshot der Fehlermeldung oder Fehlfunktion

Diese Angaben bitte per Mail an [die](mailto:platzbuchung@tc-kommern.de) oben aufgeführten Mailadressen senden.

Vielen Dank für Eure Mithilfe